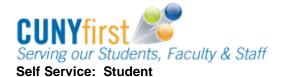

**Enrollment Shopping Cart** 

Students may use the Enrollment Shopping Cart to save classes until it is time to enroll for the term. Students may validate (eligibility and availability) class selections prior to the enrollment appointment.

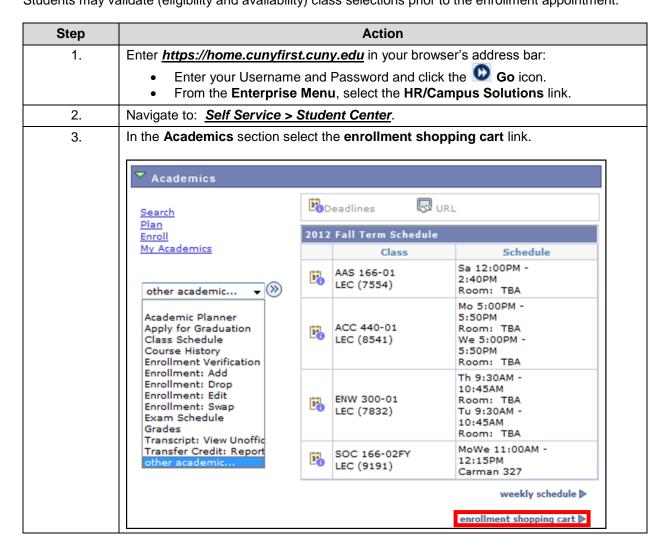

1

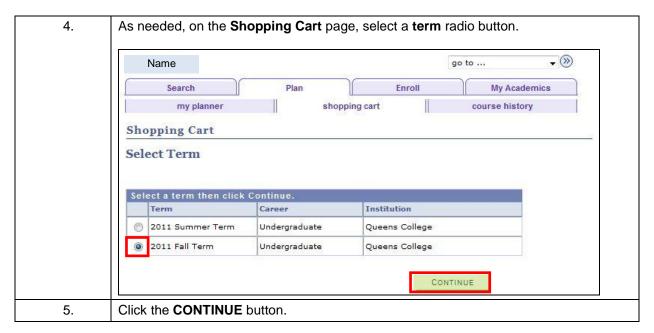

2

a. When the class number is known, then on the Add Classes to Shopping Cart page, enter the unique four or five digit class number in the Enter Class Nbr field and then click the enter button.

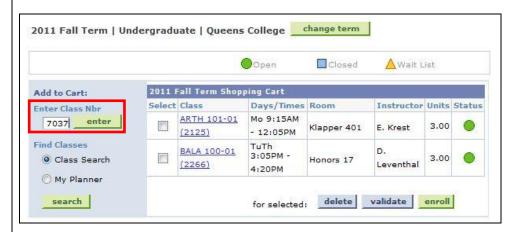

b. On the **1. Select classes to add – Enrollment Preference** page, review section information, update **Class Preferences** as needed, and then click the **Next** button to add the class to your **Shopping Cart.** 

Note: Available Class Preferences will vary depending on the course.

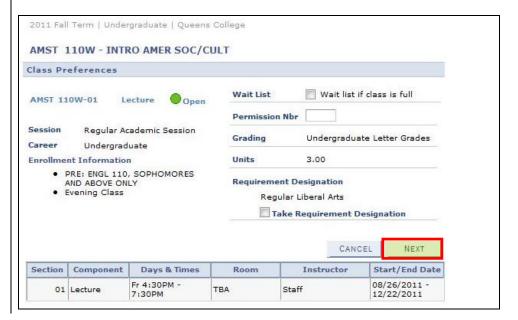

3

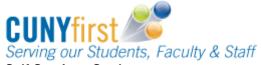

c. On the **Add Classes to Shopping Cart** page, a message displays to indicate that the class has been added to your **Shopping Cart**.

Shopping Cart

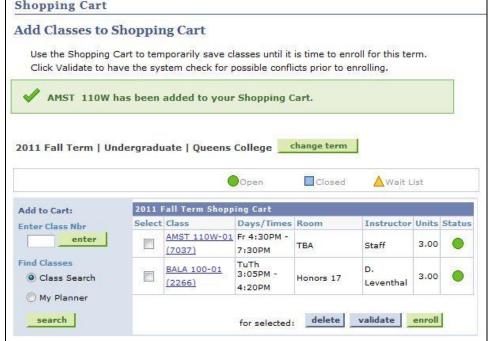

Last Updated: 5/15/2012

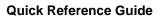

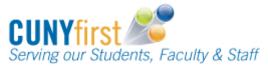

Self Service: Student

 To find a class using the Class Schedule search from the Add Classes to Shopping Cart page, click the Class Search radio button and then click the search button.

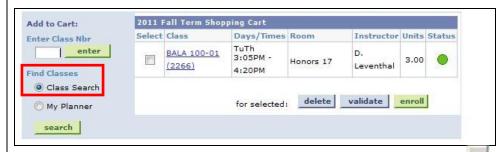

b. On the **Enter Search Criteria** page select the **Course Subject** from the dropdown list, enter the course number from in the Course Catalog in the **Course Number** field or leave the field blank to list all of the subject's courses, and/or select

the Course Career from the dropdown list. To show all sections uncheck the Show Open Classes Only checkbox. To narrow your search results, select the Additional Search Criteria link and enter additional criteria. After selecting you search criteria, then click the Search button.

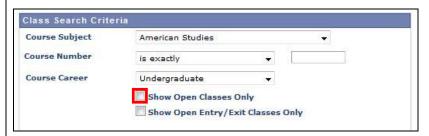

c. On the 1. Select classes to add – Enrollment Preference page review the section information, update Class Preferences as needed, then click the Next button to add the class to your Shopping Cart.

Note: Available Class Preferences will vary depending on the course.

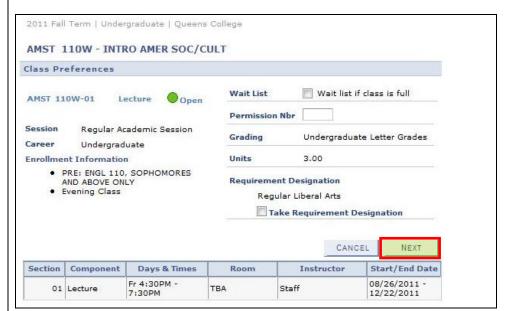

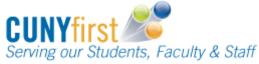

d. On the **Add Classes to Shopping** page, a message displays to indicate that the class has been added to your Shopping Cart.

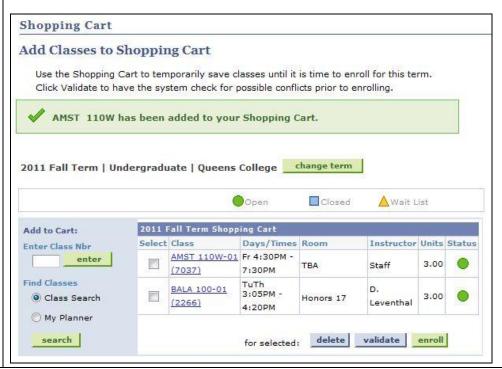

Last Updated: 5/15/2012

a. To move courses from your Academic Planner to your **Shopping Cart**, then on the **Add Classes to Shopping Cart** page, click the **My Planner** radio button and then click the **search** button.

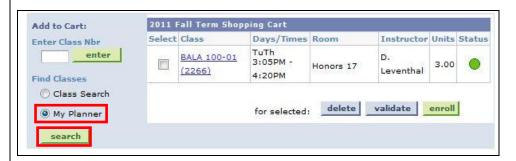

b. On the **Search from My Planner** page. click the **Select** button next to a course to add to the Shopping Cart.

Note: Only courses offered for the current semester may be added to the Shopping Cart.

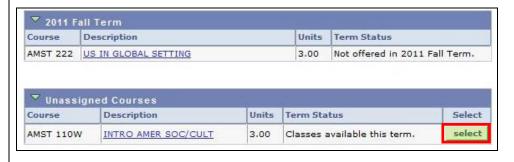

7

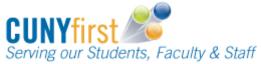

> c. On the 1. Select classes to add - Enrollment Preference page, review the section information, update Class Preferences as needed, and then click the Next button to add the class to your Shopping Cart.

Note: Available Class Preferences will vary depending on the course.

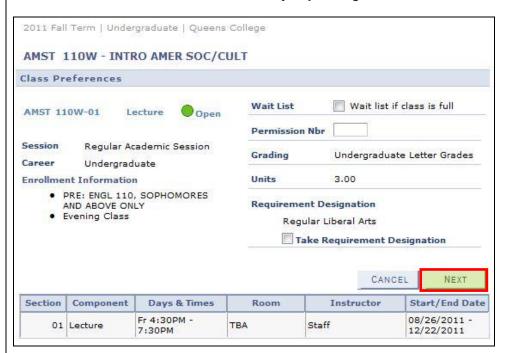

d. On the Add Classes to Shopping Cart page, a message displays to indicate that the class has been added to your Shopping Cart.

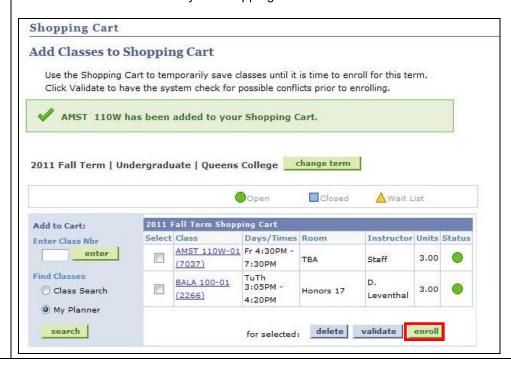

9. Prior to enrollment, select the checkbox of each class in your Shopping Cart to confirm your eligibility (i.e. prerequisites) and their availability (i.e. time conflicts). 2012 Fall Term Shopping Cart Add to Cart: Instructor Units Status Select Class Days/Times Room Enter Class Nbr BBA 432-01 **V** 3.00 TBA Staff (8626) Find Classes Olass Search delete validate enroll for selected: My Planner search 10. Select the validate button. Note: Review the validation status report and adjust your planned schedule as needed. Note: Classes in your shopping cart remain there throughout the semester, until you either enroll in a class or delete the class from your Shopping Cart. The Status column updates each time you view your Shopping Cart displaying whether the class is open or closed. **Shopping Cart** Add Classes to Shopping Cart View the following status report for enrollment confirmations and errors: V OK to Add X Potential Problem Status Description Message Enrollment Requisites are not met. BBA 432 Pre-requisite BBA 204 (formerly BBA 304) SHOPPING CART End of Procedure.

9